## 市ホームページでの行政区域の確認方法

①市ホームページトップ画面中段にある「ピックアップ」というカテゴリーの「KONAN MAP」をクリック

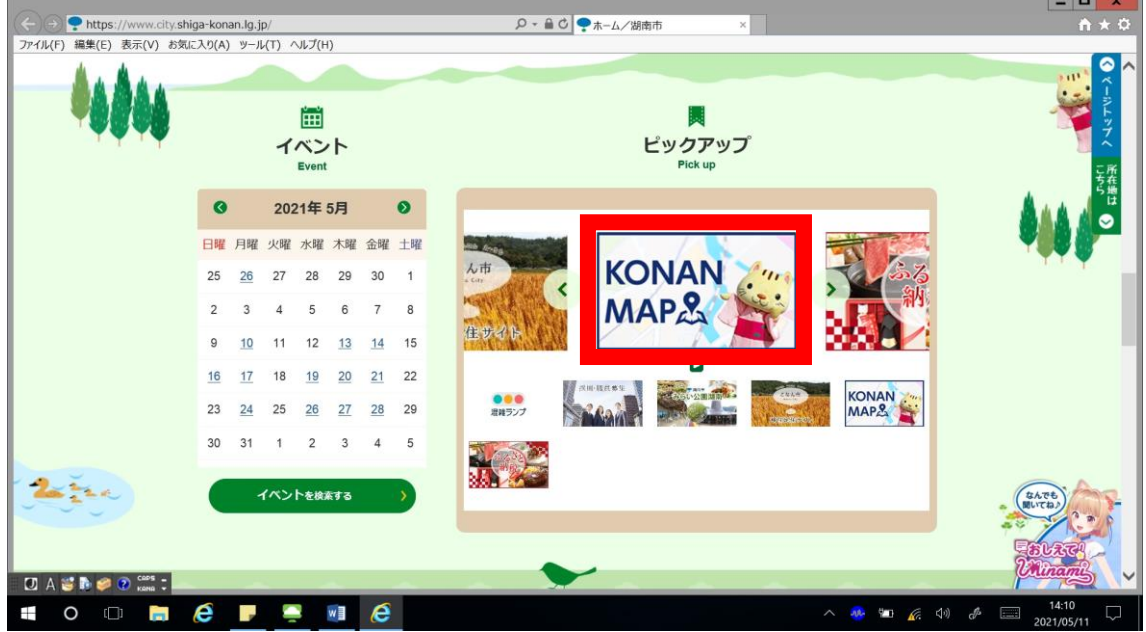

②「行政区域図」をクリック

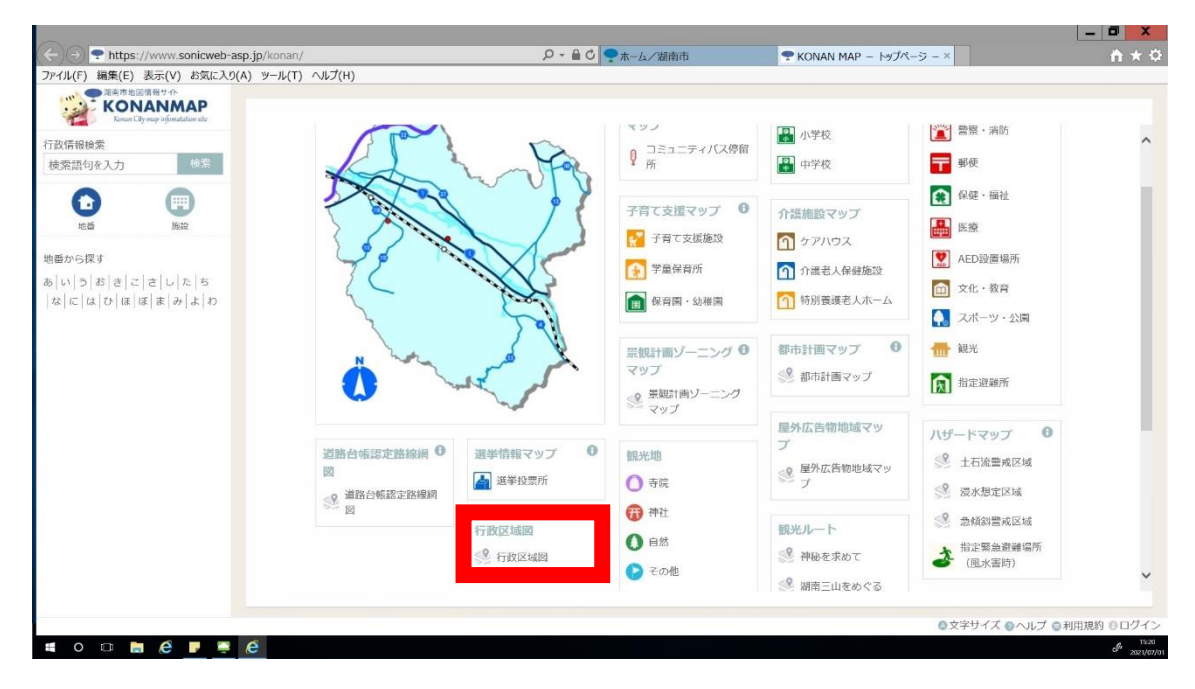

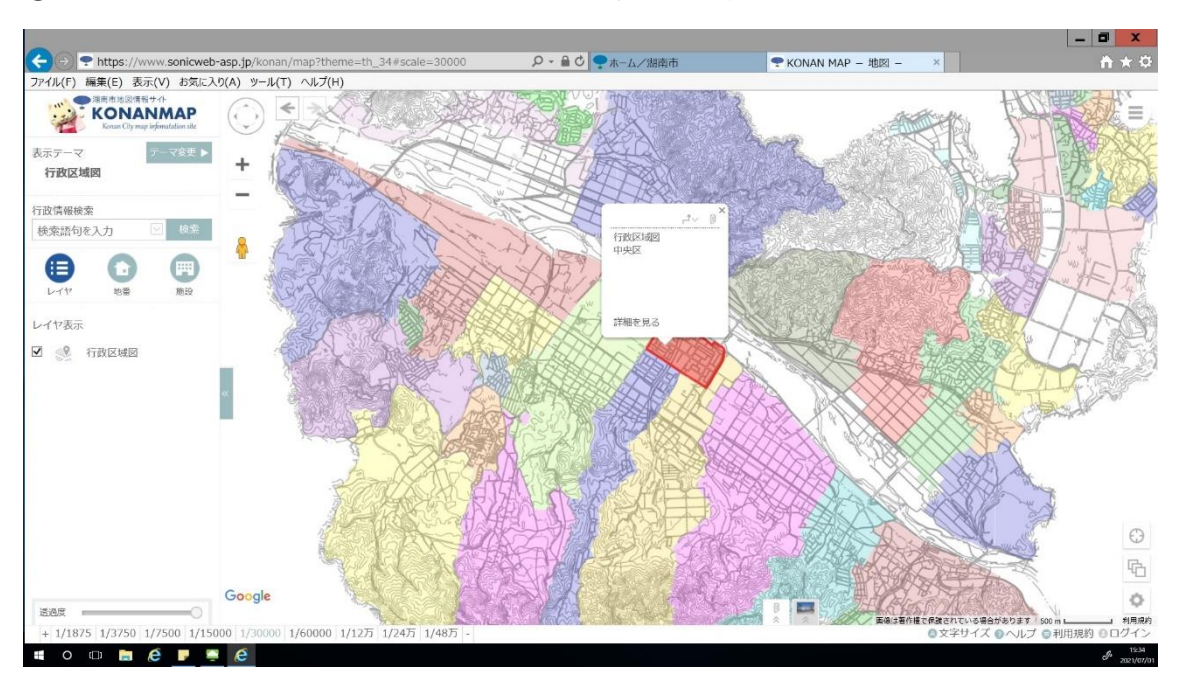

③地図上をクリックするとクリックした場所の行政区が表示されます。

各行政区の区域に誤りがないか確認をお願いします。

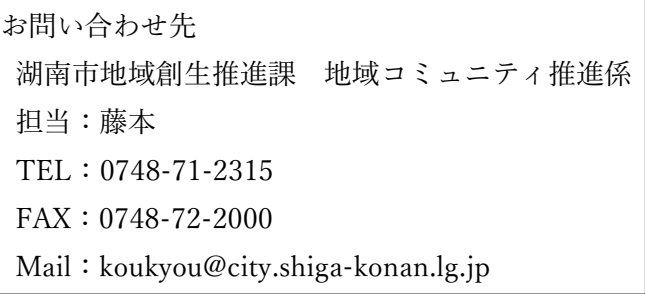